ブルーリターン $A$ 

# **BRA医療費等明細ツール・操作マニュアル**

「BRA医療費等明細ツール」は、医療費控除・セルフメディケーション税制の明細 書や譲渡所得の内訳書【総合譲渡用】を作成するためのプログラムです。

本ツールで作成した内容は、プリンターで印刷し、そのまま税務署等に提出できます。 イータックスで送信される場合は、ブルーリターンAで作成した確定申告書等のデータ をイータックス出力する際に、明細書等のデータを組み込むことができます。

#### **BRA医療費等明細ツールのメインメニュー**

BRA医療費等明細ツールを起動すると、メインメニューが表示されます。 メインメニューの構成は次のとおりです。

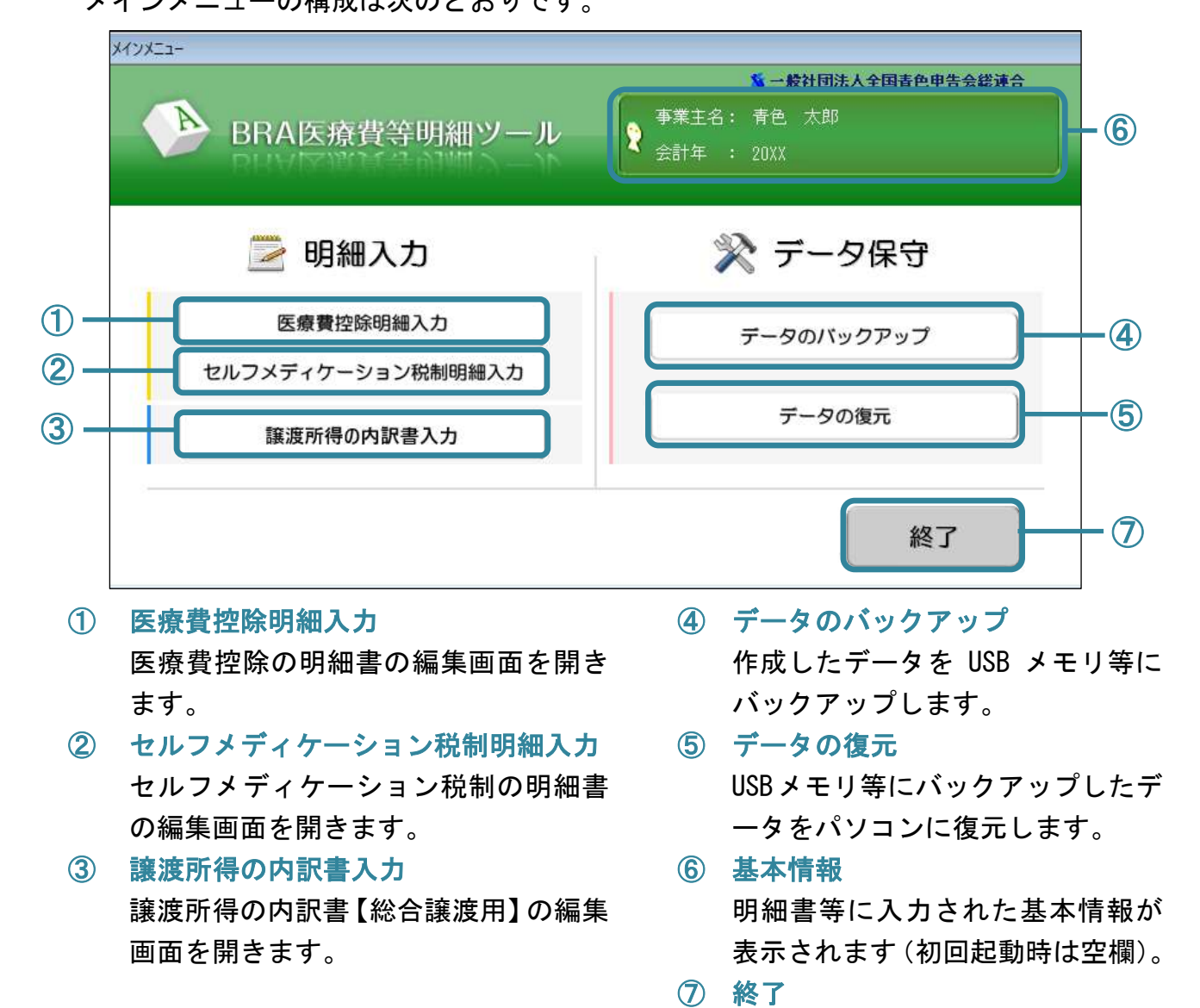

※本資料に掲載されている画面はイメージであり、変更となる場合があります。

アプリケーションを終了します。

# **明細書・内訳書への入力**

#### (1)医療費控除の明細書への入力

初めて入力作業を行う際には、「会計 年」および「事業主名」欄を設定して ください。各項目に入力し適宜[登録] ボタンから内容を登録してください。

なお、確定申告時には、ブルーリタ ーンAで作成した確定申告書の内容を 参考に、「D所得金額の合計欄」を入力 してください。

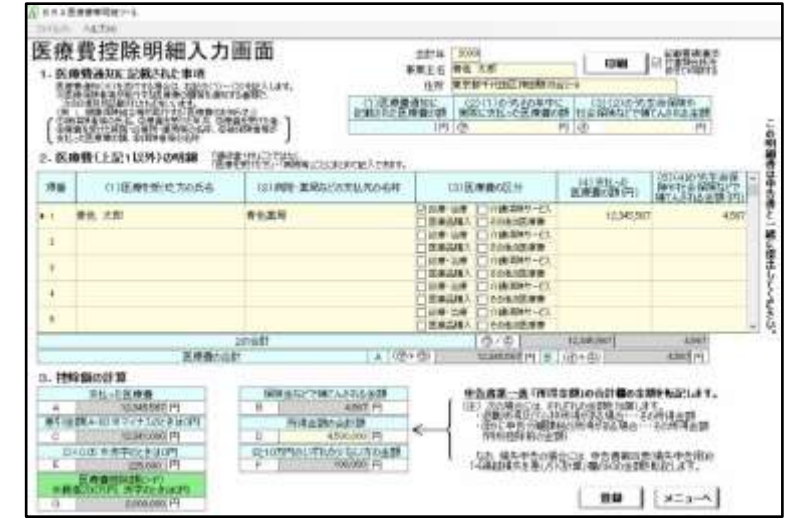

※「1.医療費通知に関する事項」に入力した場合は、確定申告時に本明細書と併せて医 療費通知(原本)の添付が必要です(イータックス送信の場合は郵送または XML ファ イル添付が必要です)。

#### (2)セルフメディケーション税制の明細書への入力

初めて入力作業を行う際には、「会 計年」および「事業主名」欄を設定し てください。その後、各項目に入力し 適宜[登録]ボタンから内容を登録し てください。

なお、確定申告時には、「1. 申告す る方の健康の保持増進及び疾病の予 防への取組」欄を設定してください。

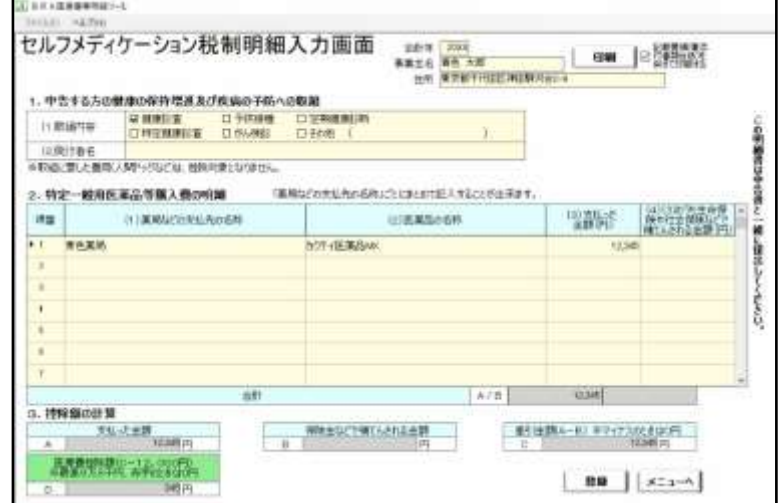

※令和3年分の確定申告から、「健康の保持増進及び疾病の予防として一定の取組を行っ たことを明らかにする書類」の添付または提示は必要なくなりました(ただし、明細 書の記入内容の確認のため、確定申告期限等から5年間は当該書類を保管してくださ  $\left(\Lambda\right)$ 

## (3)譲渡所得の内訳書への入力

初めて入力作業を行う際には、「会計年」および「事業主名」欄を設定してください。

その後、各項目に入力し適宜[登録]ボ タンから内容を登録してください。

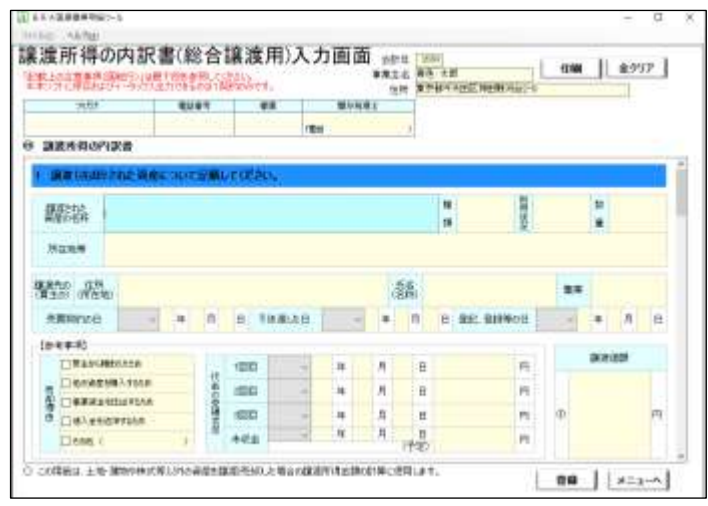

※譲渡所得の内訳書では、支払金額の合計など自動計算が行われません。また、本ツー ルに保存およびイータックス出力できるのは 1 契約のみとなりますので、ご注意くだ さい。

※印刷して提出する場合で 2 契約以上作成する必要がある場合には、1 契約分を作成・ 印刷後、[全クリア]ボタンで初期化してから別途作成・印刷してください。

記載方法の詳細については、国税庁またはブルーリターンAのホームページをご参照 ください。

なお、医療費控除の明細書およびセルフメディケーション税制の明細書を印刷する時 には同記載要領が併せて印刷されます。印刷対象から除外する場合は「記載要領(兼 添付書類台紙)を併せて印刷する」の☑を外して印刷してください。

# **書面提出とイータックスの運用イメージ**

### (1)書面提出の場合

本ツールで印刷した明細書等は、確定申告書とともにそのまま税務署等へ提出できま す。

≪明細入力画面≫

<<<hm></h>

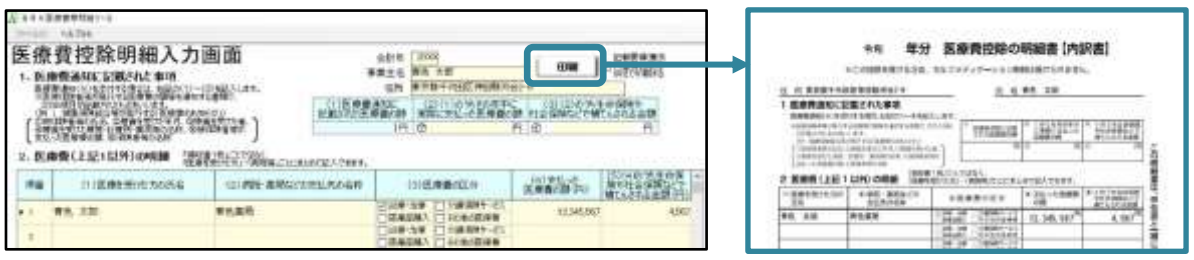

# (2)イータックス送信の場合

本ツールで作成した明細書等のデータは、ブルーリターンAの[「電子申告データファ イル」の出力]の際に、イータックス用のデータへ取り込むことができます。

≪BRA医療費等明細ツールの操作≫

① 各明細書や内訳書を作成し 登録します。

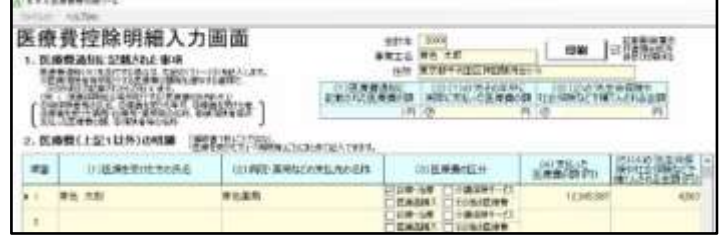

≪ブルーリターンAの操作≫

- ② ブルーリターンAで青色申告決算書・確定申告書を作成し、[73 イータックス(電子 申告)]をクリックします。
- ③ ユーザ No など必要事項を入力し、 [「電子申告データファイル」の出力] をクリック後、取り込み確認メッセージ で「はい〕をクリックします。
- ④ BRA医療費等明細ツールで作成した明細書 等のデータの取り込み画面が表示されますの で、ファイル名をもとに選択してください。
- ※明細書等のデータのファイル名:会計年\_事業 主名 医療費明細 (データファイル作成)年月 日時分秒.xml

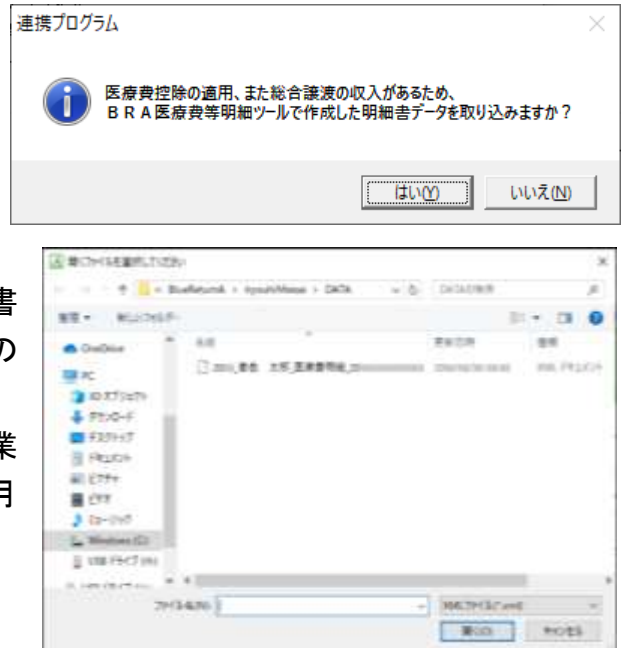

## **データのバックアップ・復元**

#### (1)データのバックアップ

作成した明細書等のデータをUSBメモリ等にバックアップします。

≪バックアップの操作≫

- ① メインメニューの[データのバックアップ]をクリックします。
- ② 明細書等のデータの保存先の選択画面が表示されます。保存先を指定して[保存]を クリックしてください。

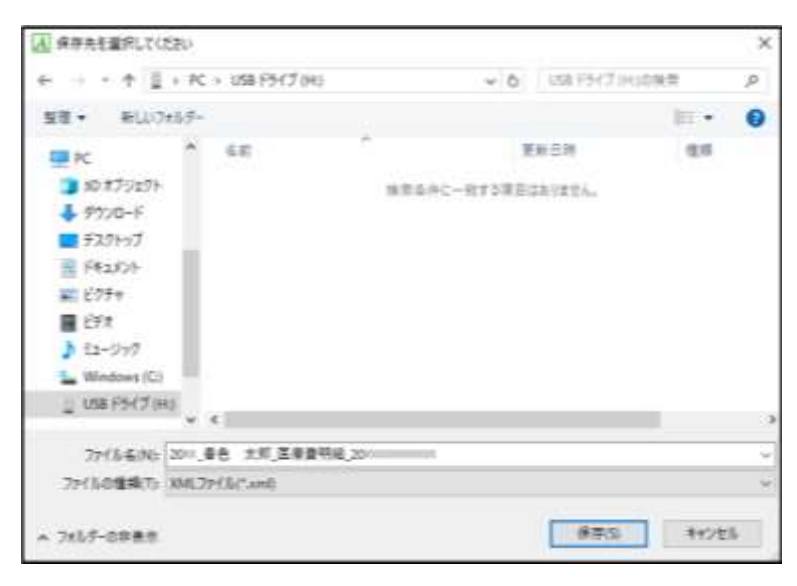

#### (2)データの復元

バックアップした明細書等のデータをパソコンに復元します。 ≪復元の操作≫

(1) メインメニューの「データの復元] をクリックします。

② バックアップした明細書等のデータが保存されているUSBメモリ等を開き、該当デ ータを選択して[開く]をクリックします。

※明細書等のデータのファイル名は「会計年 事業主名 医療費明細 (データファイル作 成)年月日時分秒.xml」で構成されています。

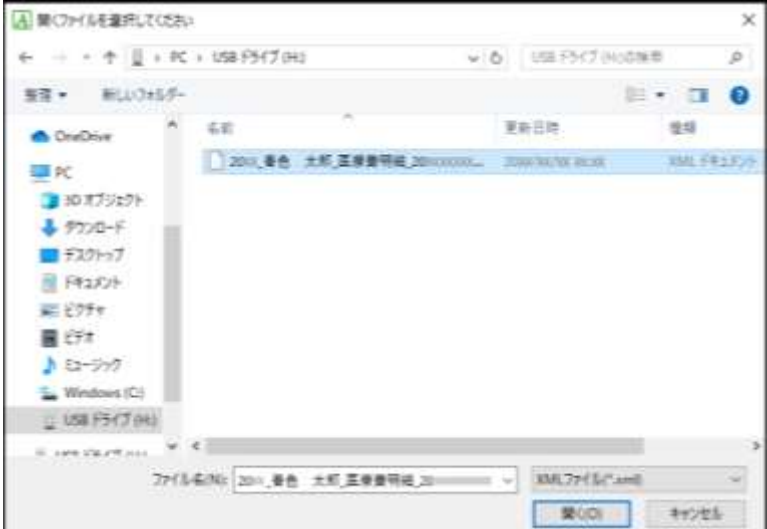

# **次年以降のデータ作成**

BRA医療費等明細ツールは、確定申告時の明細書作成ツールとしてはもとより、医 療機関に通院のつど内容を入力しておくことで、医療費等を管理することができます。

次年以降の明細書を作成する場合など、新たに明細書データファイルを作成する際に は、画面上部の[ファイル]→[新規作成]を選択し、あらためて明細書入力画面に会計 年と事業主名を設定してください。

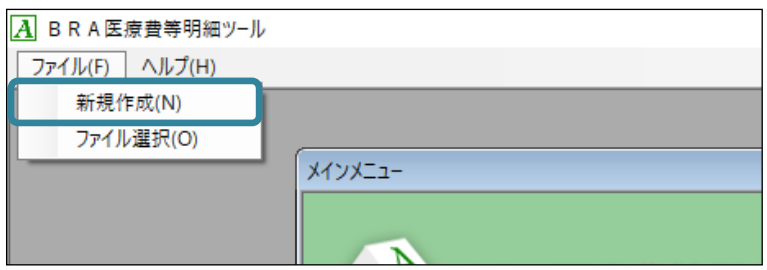

## **ファイル選択**

[ファイル選択]は、過去年の明細書データを参照する場合など、別の明細書データ に切り替える場合に使用します。

画面上部の[ファイル]→[ファイル選択]をクリックするとデータの一覧が表示さ れますので、参照したい明細書データを選択してください。

※明細書データのファイル名は「会計年\_事業主名\_医療費明細\_(データファイル作成) 年月日時分秒.xml」で構成されています。

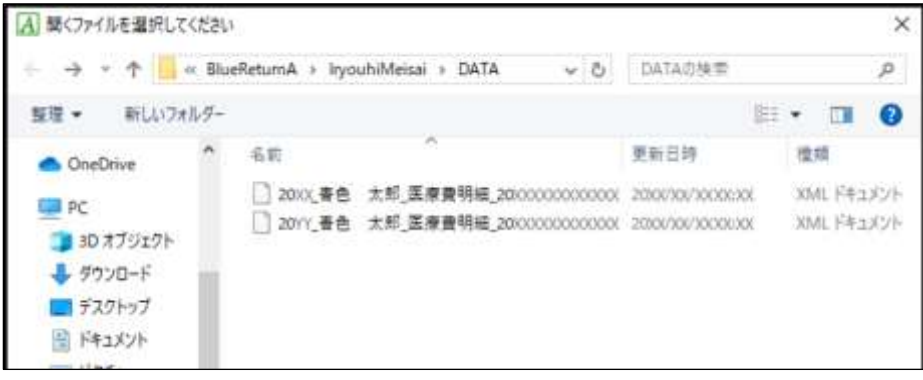